# **SEDITION<br>
Mitp PROFFOTO**

Christian Öser

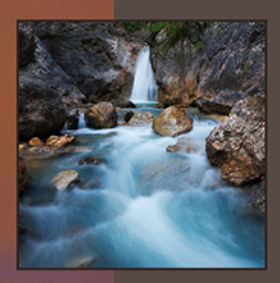

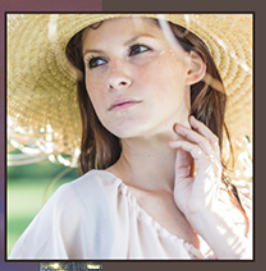

## **LIGHTROOM CC/6 MEIN WORKFLOW MIT DEN MODULEN BIBLIOTHEK, ENTWICKELN UND KARTE**

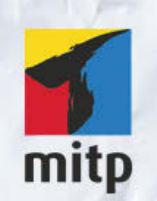

#### Hinweis des Verlages zum Urheberrecht und Digitalen Rechtemanagement (DRM)

Der Verlag räumt Ihnen mit dem Kauf des ebooks das Recht ein, die Inhalte im Rahmen des geltenden Urheberrechts zu nutzen. Dieses Werk, einschließlich aller seiner Teile, ist urheberrechtlich geschützt. Jede Verwertung außerhalb der engen Grenzen des Urheberrechtsgesetzes ist ohne Zustimmung des Verlages unzulässig und strafbar. Dies gilt insbesondere für Vervielfältigungen, Übersetzungen, Mikroverfilmungen und Einspeicherung und Verarbeitung in elektronischen Systemen.

Der Verlag schützt seine ebooks vor Missbrauch des Urheberrechts durch ein digitales Rechtemanagement. Bei Kauf im Webshop des Verlages werden die ebooks mit einem nicht sichtbaren digitalen Wasserzeichen individuell pro Nutzer signiert.

Bei Kauf in anderen ebook-Webshops erfolgt die Signatur durch die Shopbetreiber. Angaben zu diesem DRM finden Sie auf den Seiten der jeweiligen Anbieter.

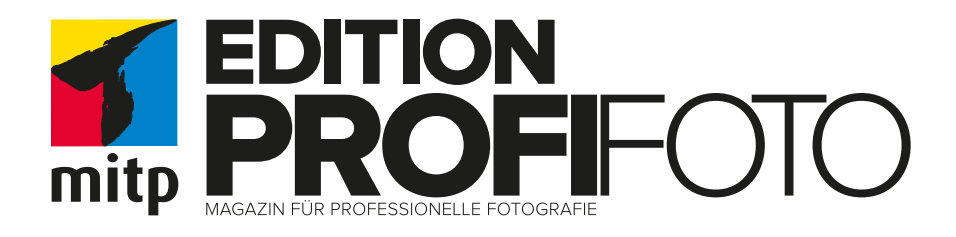

# <span id="page-2-0"></span>LIGHTROOM CC/6

Mein Workflow mit den Modulen Bibliothek, Entwickeln und Karte

# **CHRISTIAN ÖSER**

#### Bibliografische Information der Deutschen Nationalbibliothek

Die Deutsche Nationalbibliothek verzeichnet diese Publikation in der Deutschen Nationalbibliografie; detaillierte bibliografische Daten sind im Internet über <http://dnb.d-nb.de> abrufbar.

#### ISBN 978-3-95845-122-3 1. Auflage 2015

www.mitp.de E-Mail: mitp-verlag@sigloch.de Telefon: +49 7953 / 7189 - 079 Telefax: +49 7953 / 7189 - 082

© 2015 mitp-Verlags GmbH & Co. KG

Dieses Werk, einschließlich aller seiner Teile, ist urheberrechtlich geschützt. Jede Verwertung außerhalb der engen Grenzen des Urheberrechtsgesetzes ist ohne Zustimmung des Verlages unzulässig und strafbar. Dies gilt insbesondere für Vervielfältigungen, Übersetzungen, Mikroverfilmungen und die Einspeicherung und Verarbeitung in elektronischen Systemen.

Die Wiedergabe von Gebrauchsnamen, Handelsnamen, Warenbezeichnungen usw. in diesem Werk berechtigt auch ohne besondere Kennzeichnung nicht zu der Annahme, dass solche Namen im Sinne der Warenzeichen- und Markenschutz-Gesetzgebung als frei zu betrachten wären und daher von jedermann benutzt werden dürften.

> Lektorat: Katja Völpel Sprachkorrektorat: Petra Heubach-Erdmann Covergestaltung: Christian Kalkert Bildnachweis: Christian Öser Satz: III-satz, Husby, www.drei-satz.de

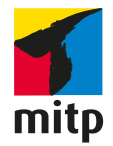

# Inhalt

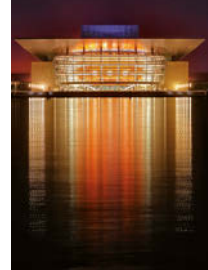

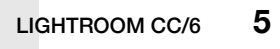

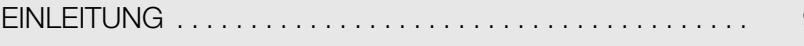

#### **Kapitel 1**  $F<sub>0</sub>$

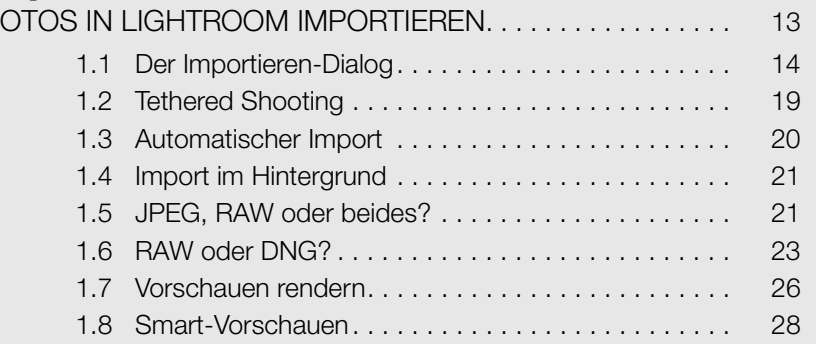

#### **Kapitel 2**  $\overline{F}$

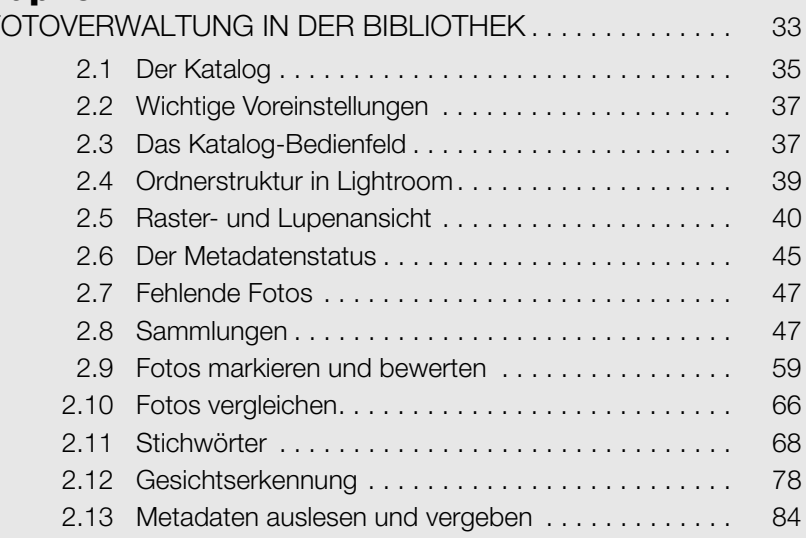

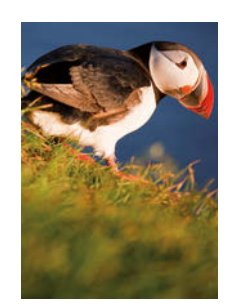

#### $\overline{9}$

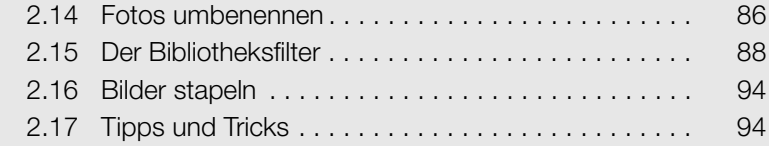

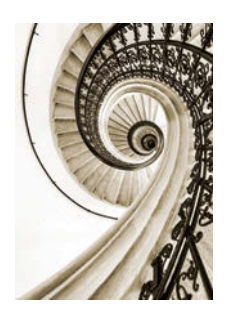

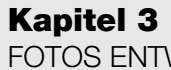

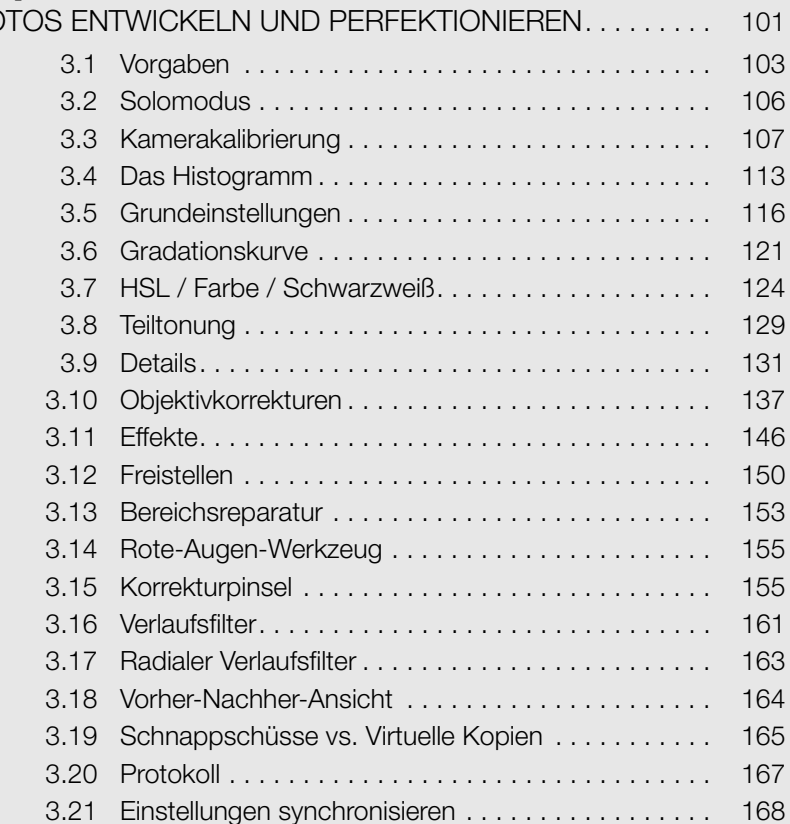

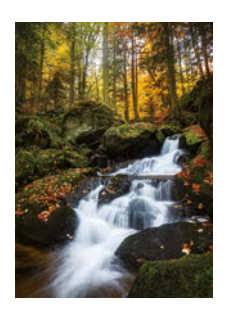

#### **Kapitel 4** LIGH

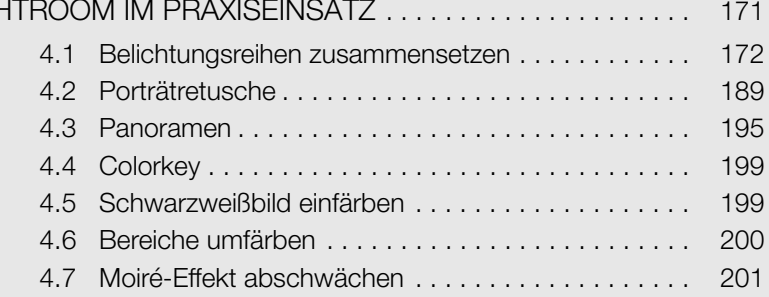

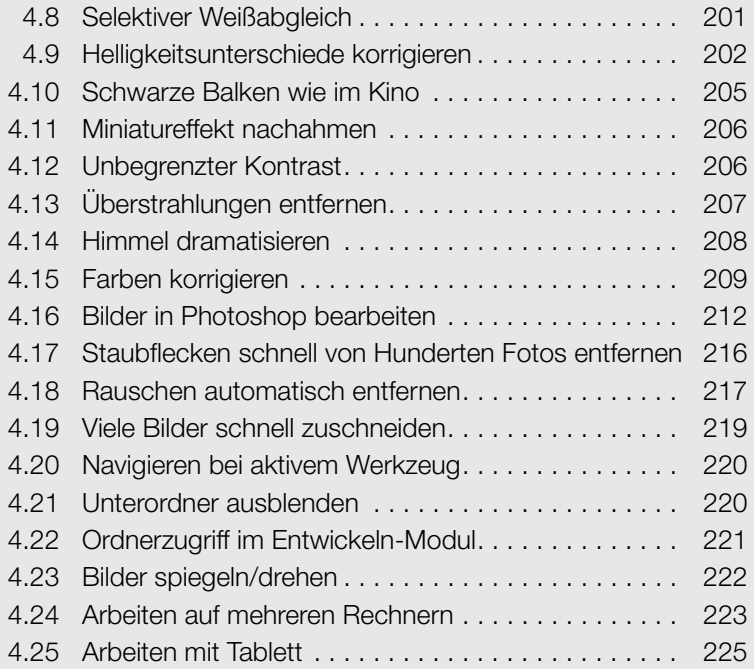

## Kapitel 5<br>GPS-DATEN

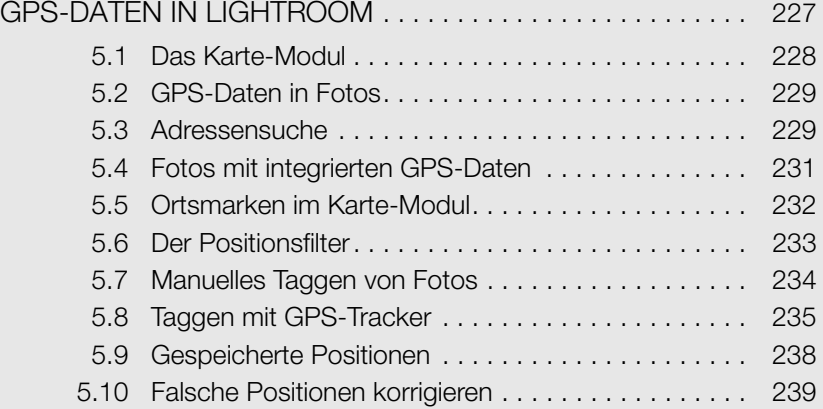

## Kapitel 6<br>FOTOS EXP

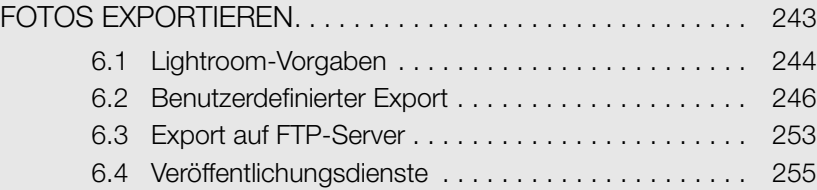

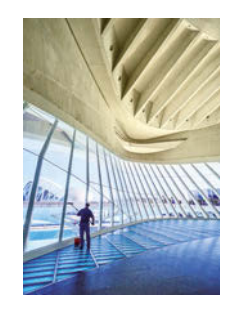

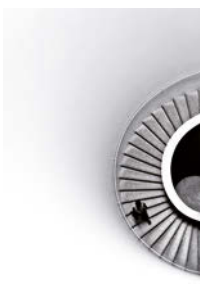

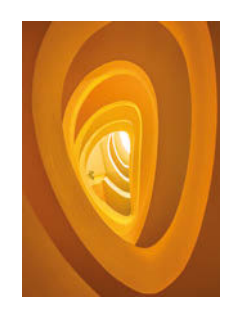

#### **Kapitel 7** ERV

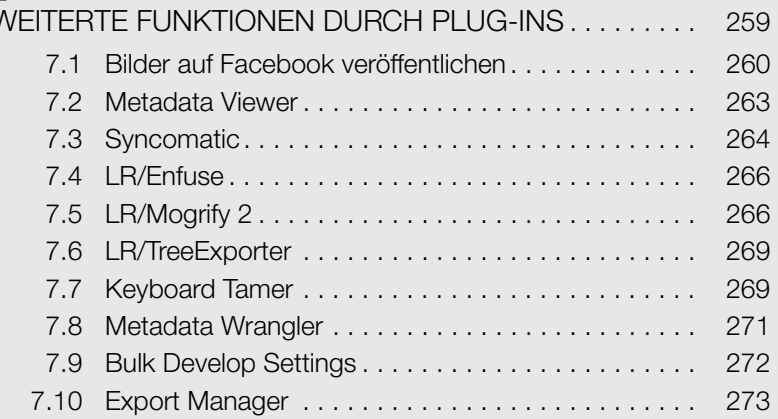

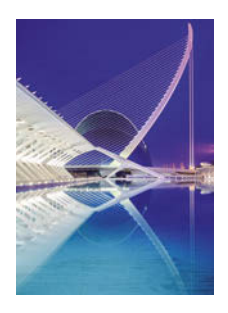

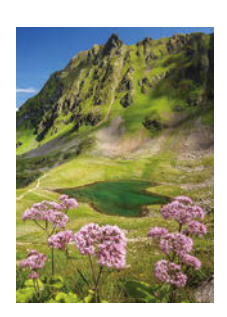

#### **Kapitel 8**

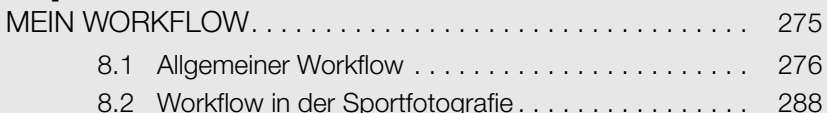

#### **Kapitel 9** LIGI

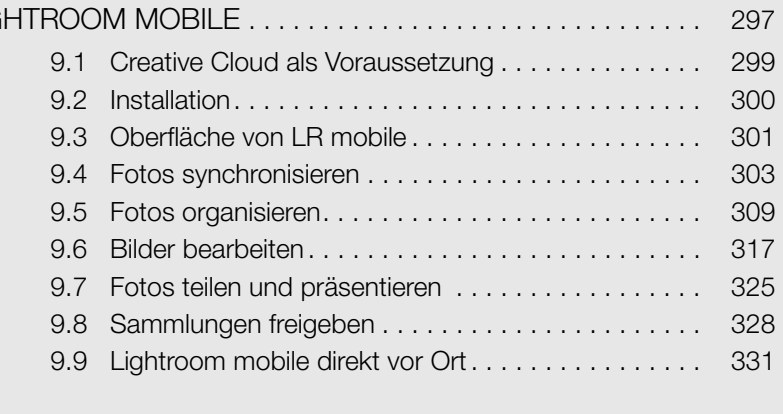

#### 

# <span id="page-8-0"></span>Einleitung

Als die erste Version von Adobe Photoshop Lightroom Anfang 2007 erhältlich war, hat sich für viele Anwender eine völlig neue Möglichkeit der Bildbearbeitung und -verwaltung aufgetan. Zuvor war das Bearbeiten von Hunderten oder gar Tausenden von Fotos eines Auftrags oder Urlaubs zwar auch mittels Adobe Camera Raw und Photoshop durchführbar, doch die Sache gestaltete sich nicht wirklich produktiv und zudem zeitaufwendig. Obwohl es ebenfalls möglich war, mehrere Fotos in einem Stück zu bearbeiten und sogar die Einstellungen zu synchronisieren, wollte sich ein sinnvoller und effektiver Workflow auf Dauer nicht so recht einstellen.

Mit Lightroom hat sich die Lage allerdings drastisch verändert: Neben einem Raw-Konverter für das individuelle Entwickeln der Kamerarohdaten nach eigenem Geschmack war es plötzlich auch möglich, im selben Programm die Bildverwaltung mit Stichwörtern, Sammlungen und verschiedenen Arten der Bewertung durchzuführen. Ich persönlich habe seit diesem Zeitpunkt die Bearbeitung von großen Fotoprojekten nicht mehr als lästige Aufgabe, sondern als kreative Arbeit mit erheblichem Spaßpotenzial erlebt.

Über die letzten Jahre hat das Entwicklerteam von Adobe die Funktionsvielfalt von Lightroom Stück für Stück erweitert. Mit Lightroom 2 wurden lokale Anpassungen mittels Korrekturpinsel und Verlaufsfilter eingeführt, in Lightroom 3 eine qualitativ hochwertige Rauschreduzierung und Objektivkorrekturen vorgestellt. In der vierten Version des Programms durften sich die Anwender dann auf eine völlig neue Prozessversion freuen, mit der die Bildqualität der RAW-Dateien einen großen Sprung nach vorne gemacht hat. Lightroom 5 überzeugte mit spannenden Erweiterungen wie Smart-Vorschauen und neuen Perspektivkorrekturen.

Die aktuelle Version Lightroom CC/6 hat für mich persönlich zeitsparende Änderungen in meinem Workflow gebracht. HDR-Dateien (High Dynamic Range) und Panoramen lassen sich nun endlich direkt im Programm erstellen. Auch der von vielen Anwendern lange gehegte Wunsch der Gesichtserkennung wurde von Adobe erhört und eingebaut. Verpassen Sie auch nicht das abschließende Kapitel im Buch, in dem Sie die Vorteile und Einsatzmöglichkeiten von Lightroom mobile für Tablets und Smartphones näher kennenlernen.

Ich bin mir sicher, dass Sie beim Lesen wertvolle Tipps und neue Arbeitsweisen für Ihre persönlichen Bedürfnisse mitnehmen und – das ist am wichtigsten – genauso viel Spaß bei der Bildbearbeitung und Fotoverwaltung haben werden wie ich.

#### FÜR WEN DIESES BUCH IST

Die ersten Schritte in Lightroom sind zwar nicht sonderlich schwer, dennoch muss ich zugeben, dass ich nach dem erstmaligen Öffnen des Programms eine gewisse Einarbeitungs- und Umgewöhnungsphase benötigt habe. Das liegt nicht unbedingt an der Komplexität der Software – verglichen mit Photoshop ist Lightroom sehr einfach zu beherrschen –, sondern eher an der nichtdestruktiven Art der Bildbearbeitung, die etwas andere Arbeitswege erfordert als gewohnt.

Aus diesem Grund werde ich die Prinzipien Lightrooms auch für Einsteiger erklären, ohne aber die Fortgeschrittenen unter Ihnen zu langweilen. Ich gehe bei den Grundlagen nur so weit ins Detail, wie es meiner Meinung nach für ein effizientes Arbeiten notwendig ist. Andererseits steige ich tiefer in die Materie ein, wenn es um praxisorientierte Beispiele und auch Stolperfallen geht.

Wie Sie dem Buchtitel entnehmen können, finden Sie auf den folgenden Seiten ausschließlich Informationen zu den Modulen BIBLIOTHEK, ENTWICKELN und KARTE. Die anderen Bereiche Buch, Diashow, Drucken und Web dagegen behandle ich nicht. Der Grund dafür ist ganz einfach: Die erstgenannten Module habe ich seit dem Erscheinen Lightrooms 2007 sowohl privat als auch beruflich im Dauereinsatz. Hier vermittle ich Ihnen mit bestem Gewissen meine gesammelten Erfahrungen und wertvolle Tipps für einen praxisbezogenen Workflow mit allen Vor- und Nachteilen. Die anderen Module habe ich bisher nie oder nur sehr selten benötigt, weshalb der Inhalt dort wohl nur sehr oberflächlich und ohne wirklichen Mehrwert für Sie wäre – dafür gibt es jede Menge andere Literatur.

#### LIGHTROOM CC UND LIGHTROOM 6

Sie haben es schon dem Titel des Buches entnehmen können: Lightroom gibt es scheinbar in zwei Versionen, was allerdings genau genommen nicht stimmt. Es handelt sich um exakt ein und dieselbe Version mit allen Funktionen. Der einzige Unterschied ist, dass bei Lightroom CC die Synchronisierung Ihrer Fotos mit mobilen Geräten wie einem Tablet oder einem Smartphone freigeschaltet ist, während Sie bei Lightroom 6 nicht darauf zugreifen können. Es ist aber möglich, Lightroom 6 mit einem Abschluss eines Abos auf Lightroom CC aufzuwerten.

Für das Buch bedeutet dieser Umstand, dass alle beschriebenen Funktionen und Werkzeuge in beiden Versionen gleich arbeiten. Besitzen Sie die Kaufversion Lightroom 6, ignorieren Sie einfach das abschließende [Kapitel 9](#page--1-77) über Lightroom mobile. Oder aber es überzeugt Sie, doch auf Lightroom CC umzusteigen und die erweiterten Workflow-Möglichkeiten zu nutzen.

Im gesamten Buch schreibe ich der Einfachheit halber immer von Lightroom CC. Sofern nicht extra erwähnt, gibt es dabei keinen Unterschied zu Lightroom 6.

Folgen Sie mir nun also, wenn wir gemeinsam Ihre Fotos in Lightroom importieren, bearbeiten, verwalten und anschließend fertig optimiert exportieren.

**Hinweis** 

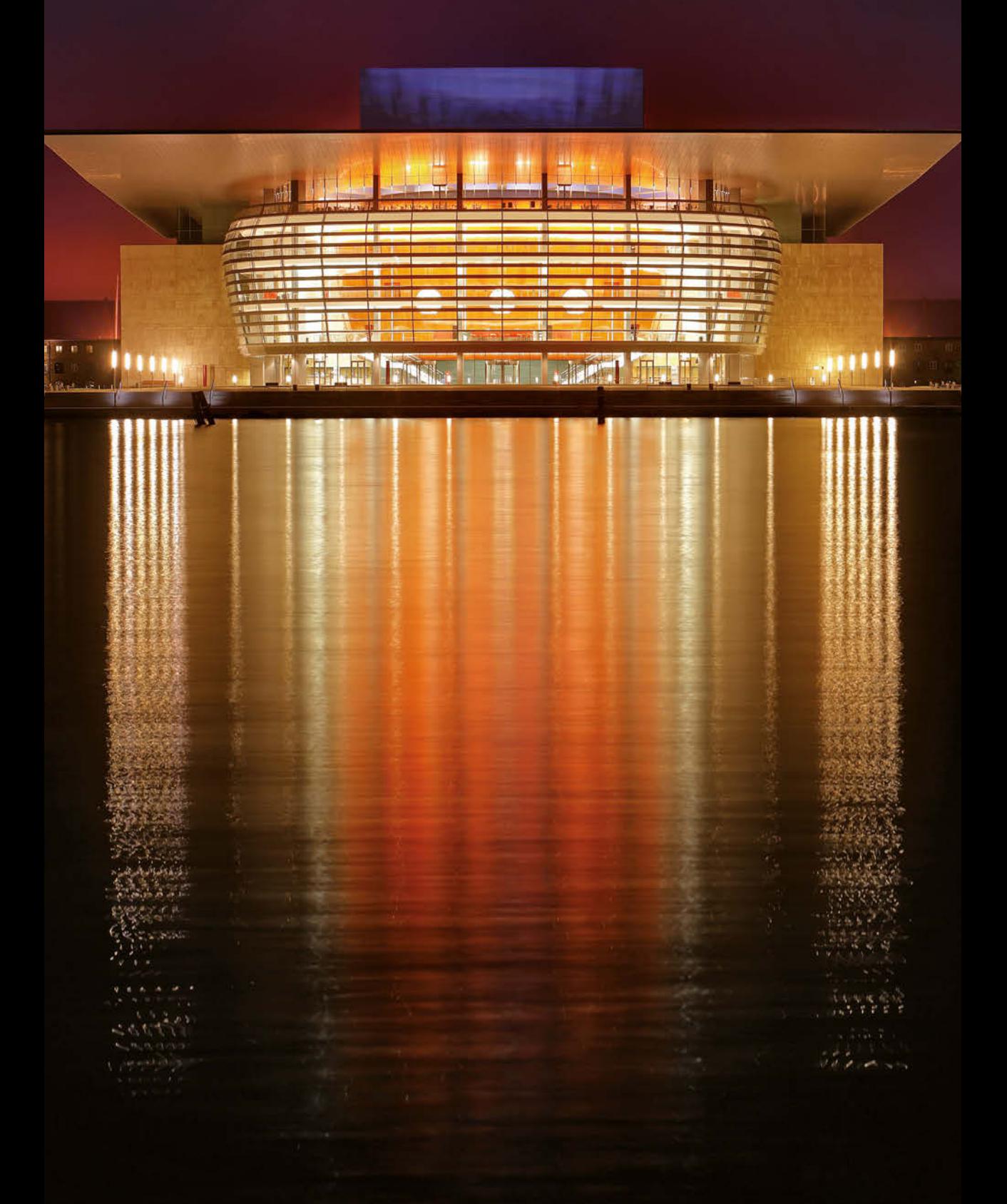

# <span id="page-12-1"></span><span id="page-12-0"></span>KAPITEL 1 Fotos in Lightroom importieren

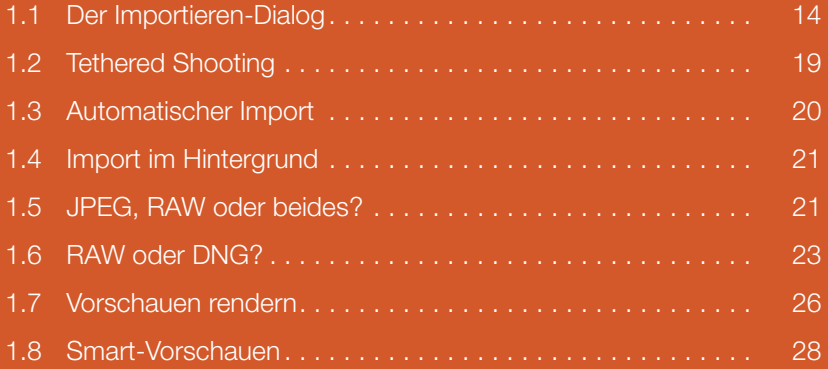

Die wohl größte Umgewöhnung für jemanden, der bisher noch nicht mit Lightroom gearbeitet hat, ist die Tatsache, dass Fotos nicht wie in anderen Bildbearbeitungsprogrammen einfach geöffnet, bearbeitet, gespeichert und wieder geschlossen werden. Vielmehr ist es nötig, die Fotos in einen Katalog zu importieren – erst danach kann mit der Arbeit begonnen werden. Um zu verstehen, warum das so ist, blicken wir kurz hinter die Kulissen.

Standardmäßig liegen Ihre Fotos auf einer internen oder externen Festplatte in bestimmten Ordnern. Beim Importieren in Lightroom erstellt das Programm eine Vorschau der Fotos sowie eine Referenz auf den Speicherort. Egal, welche Art der Bearbeitung dann durchgeführt wird, sie wird stets einerseits als reine Textanweisung in eine Datenbank geschrieben und andererseits visuell auf die Vorschaudatei angewendet. Das hat den Vorteil, dass Lightroom schneller komplexe Vorgänge wie Objektivkorrekturen anzeigen kann und nicht jedes Mal die große RAW-Datei heranziehen muss. Zum anderen werden Ihre Originaldaten niemals verändert – ausgenommen sind Metadaten, dazu später mehr –, deshalb spricht man auch von einer nichtdestruktiven Arbeitsweise.

Die zweite große Umstellung ist dann die Frage, wie die Änderungen auf die Originale angewendet werden. Haben Sie nämlich ein Foto in Lightroom fertig bearbeitet und öffnen die Datei außerhalb des Programms, werden Sie keinerlei Veränderung feststellen, da die Entwicklung nur im Programm selbst stattgefunden hat. Nachdem es keinen Speichern-Button gibt, müssen Sie die Fotos exportieren. Dabei wendet Lightroom die zuvor nur auf der Vorschau angezeigten Änderungen auf das Original an und speichert das Ergebnis als neue Datei ab. Aber nun alles der Reihe nach.

#### <span id="page-13-0"></span>1.1 DER IMPORTIEREN-DIALOG

Bevor wir mit dem Import der Fotos beginnen, kurz ein Gedanke zum Umgang mit Speicherkarten. Sie können prinzipiell eine oder mehrere Speicherkarten mittels Kartenleser direkt in Lightroom importieren, wovon ich jedoch abrate. Erstens dauert der Kopier- und Importvorgang wesentlich länger, als wenn Sie dies getrennt voneinander durchführen (also zuerst die Fotos von der Speicherkarte auf die Festplatte kopieren und dann von dort den Import starten). Zweitens besteht immer das Risiko, dass während der Übertragung von der Speicherkarte etwas schiefgeht, beispielsweise durch einen Stromausfall beziehungsweise plötzlich leeren Akku in einem Laptop. Das mag vielleicht etwas überzogen klingen, aber nach jahrelanger Erfahrung mit einigen Zwischenfällen denkt man gerne etwas vorsichtiger und ist weniger risikofreudig.

Starten Sie im BIBLIOTHEK-Modul den Importieren-Dialog mit einem Klick auf den gleichnamigen Button in der linken Spalte oder mittels Tastenkombination  $\lceil \text{Strg} \rceil + \lceil \Phi \rceil + \lceil \Gamma \rceil$  (Mac:  $\lceil \Re \rceil + \lceil \Phi \rceil + \lceil \Gamma \rceil$ ). Der Dialog ist von links nach

rechts aufgebaut: In der linken Spalte wählen Sie die Herkunft der zu importierenden Fotos, in der Mitte sehen Sie die Miniaturen beziehungsweise oben die vier Optionen ALS DNG KOPIEREN, KOPIE, VERSCHIEBEN und HINZU-FÜGEN. Die rechte Spalte stellt entweder den Zielort oder nur weitere Optionen dar – je nachdem, welche der zuvor genannten Optionen festgelegt wurde. Ich muss zugeben, dass der Importieren-Dialog für Anfänger sehr verwirrend sein kann, vor allem was das Auswählen des Zielspeicherorts anbelangt. Ich empfehle Ihnen daher, nur die Option HINZUFÜGEN zu verwenden, dazu gleich mehr.

Werden in der Rasteransicht keine oder nicht alle Miniaturen angezeigt, aktivieren Sie in der linken Spalte einfach die Option UNTERORDNER EINBEZIEHEN. Sie können danach alle Bilder importieren oder nur einzelne auswählen.

<span id="page-14-0"></span>**Abbildung 1.1** Der Import-Dialog mit aktiver Option KOPIE

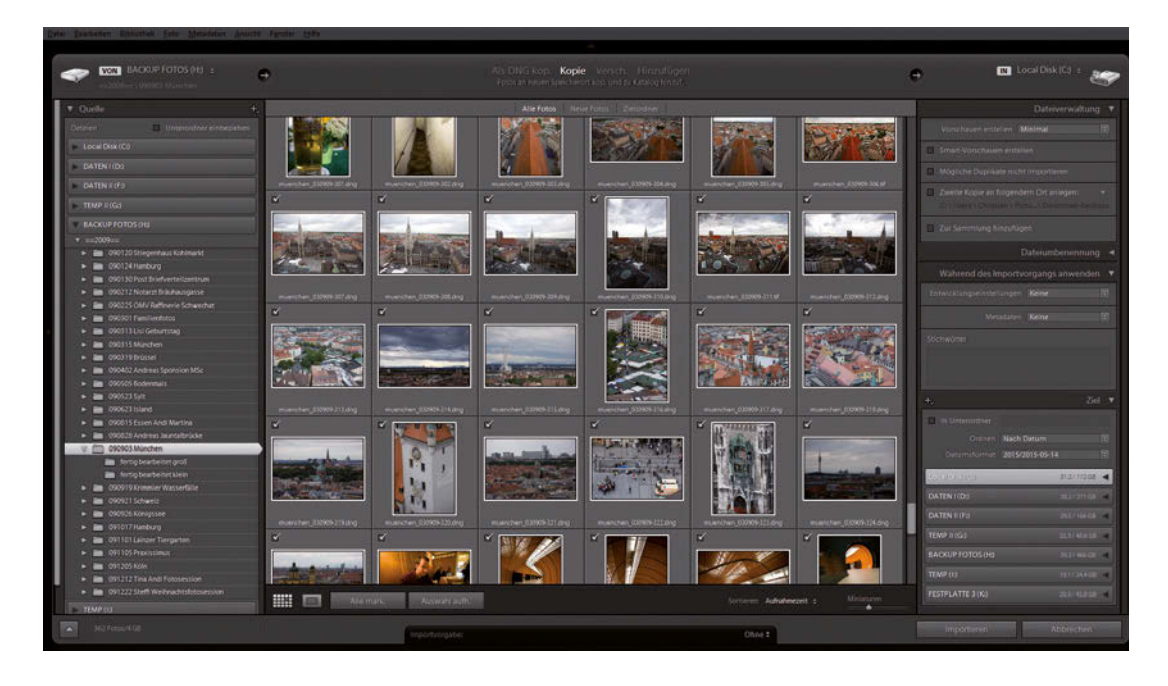

Der häufigste Stolperstein ist ganz klar die Nichtbeachtung der vier Optionen ganz oben. Wenn Sie nicht darauf achten, was genau aktiviert ist, können Sie nach dem Importieren schnell den Überblick darüber verlieren, was Lightroom mit den Originalen getan hat und wo sich diese plötzlich befinden. Deshalb im Folgenden ein kurzer Überblick:

b ALS DNG KOPIEREN

Das DNG-Format ist ein weiteres Rohdatenformat und wird detailliert etwas später in diesem Kapitel beschrieben. Wählen Sie diesen Punkt aus, werden Ihre Fotos an einen frei definierbaren Speicherort kopiert und gleichzeitig in das DNG-Format umgewandelt. Die Konvertierung betrifft Achtung

nur Dateien im RAW-Format. JPEG-Dateien werden natürlich auch importiert, aber nicht umgewandelt.

b KOPIE

Diese Option kopiert die ausgewählten Fotos von einem Ort an einen anderen. Hier werden also die Fotos an ihrem ursprünglichen Speicherort belassen und eine Kopie an einem neuen Ort erstellt. Wird diese Option unwissentlich aktiviert, sorgt sie später häufig für Verwirrung, da die Bilder dann doppelt auf der Festplatte vorhanden sind und nicht mehr sofort klar ist, welche Fotos Lightroom nun tatsächlich verwaltet. Deshalb rate ich von dieser Einstellung dringend ab.

b VERSCHIEBEN

Die Funktionsweise ist exakt gleich wie bei KOPIE, außer dass Ihre Fotos von einem Ort an einen anderen verschoben statt kopiert werden. Diese Option habe ich in Lightroom allerdings noch nie benötigt.

b HINZUFÜGEN

Am sinnvollsten ist zweifelsfrei der letzte Eintrag HINZUFÜGEN. Hier haben Sie keinerlei Möglichkeit, den Speicherort zu verändern – dadurch verschwindet eine Fehlerquelle. Stattdessen werden die Bilder exakt an dem Speicherort belassen, wo sie sind, und es wird nur eine Referenz erstellt.

Ich verwende aus gutem Grund ausschließlich die letztgenannte Option: Vor dem Importieren kopiere ich meine Fotos von der Speicherkarte in einen von mir erstellten Ordner auf der Festplatte. Dadurch behalte ich sowohl die Kontrolle als auch die Übersicht über meine gewünschte Ordnerstruktur. Mit der Option HINZUFÜGEN importiert Lightroom dann meine neuen Fotos am bestehenden Speicherort.

Sollten Sie dennoch eine der ersten drei Optionen wählen, überprüfen Sie unbedingt den von Lightroom vorgeschlagenen Speicherort. Standardmäßig möchte das Programm Ihre Bilder in den vom Betriebssystem festgelegten benutzereigenen Foto-Ordner kopieren. In der rechten oberen Ecke sehen Sie diesen, im Bedienfeld ZIEL definieren Sie ihn bei Bedarf neu (siehe [Abbildung 1.1](#page-14-0)). Häufig nicht beachtet werden hier die beiden Drop-down-Felder ORDNEN und DATUMSFORMAT, mit denen Sie einstellen können, wie Lightroom die Ordnerstruktur anlegt und welches Datumsformat verwendet wird. Unter DATEIUMBENENNUNG haben Sie weiter die Möglichkeit, die von der Kamera vergebenen Dateinamen zu ändern, wovon ich Ihnen zu diesem Zeitpunkt dringend abrate. Führen Sie diesen Schritt besser erst nach dem Import durch (siehe [Abschnitt 2.13\)](#page--1-78). Im Bedienfeld DATEIVERWALTUNG legen Sie die Größe der Vorschauen fest, auf diesen Punkt komme ich noch. Die Option MÖGLICHE DUPLIKATE NICHT IMPORTIEREN sorgt dafür, dass zwei identische Dateien nicht doppelt im Katalog aufgenommen werden (egal ob sie im selben Ordner oder getrennt voneinander liegen). Ist dieses Häkchen aktiv, können Sie bereits im Katalog vorhandene Fotos in der Miniaturansicht gar nicht mehr anwählen. Sollten Sie also aus einem bestimmten

Grund dennoch beide identischen Fotos importieren wollen, wählen Sie einfach das Häkchen ab. Die dritte Option bietet Ihnen an, schon während des Importvorgangs eine Sicherungskopie der Fotos an einem anderen Ort zu erstellen. Wollen Sie diese Funktion nutzen, wählen Sie als Speicherort unbedingt eine andere interne oder besser externe Festplatte. Sind beide Kopien auf derselben Festplatte, bringt Ihnen die Sicherung bei einem Hardwaredefekt nichts. Verdienen Sie mit Ihren Fotos Geld oder hängen Sie einfach generell besonders stark an den Bildern, sollten Sie in jedem Fall eine Kopie der Fotos auf einer oder mehreren externen Festplatten andenken. Verbinden Sie diese nur zur Sicherung mit dem Computer und bewahren Sie die Platten ansonsten an einem örtlich abgegrenzten anderen Platz auf. Ich persönlich habe im Computer zwei Festplatten mit den Fotos der letzten fünf Jahre sowie zwei externe mit dem gesamten Bestand, seit ich fotografiere. Davon ist eine in meiner Wohnung in einem anderen Raum und eine weitere in einer anderen Wohnung stationiert. Dadurch habe ich die Sicherheit, auch im Brandfall oder bei einem Wasserschaden zumindest das Fotoarchiv gerettet zu haben.

In Lightroom CC ist es nun auch möglich, die importierten Fotos direkt einer Sammlung zuzuweisen. Aktivieren Sie das Häkchen ZUR SAMMLUNG HINZUFÜGEN und wählen Sie eine bestehende Sammlung oder erstellen Sie eine neue über das Plus-Symbol. Welchen Sinn und Zweck Sammlungen haben, erfahren Sie allgemein in [Kapitel 2](#page--1-77) sowie in [Kapitel 9](#page--1-77) für die Nutzung mit Lightroom mobile.

Das letzte Bedienfeld WÄHREND DES IMPORTVORGANGS ANWENDEN ermöglicht es Ihnen, gleichzeitig mit dem Import Vorgaben für das Aussehen der Fotos und Metadaten zu machen. Ich nutze diese Möglichkeit, um auf meine Bilder einige Standardeinstellungen und meine Kontaktdaten anzuwenden. Die weiteren Vorteile dieser Methode lernen Sie in [Kapitel 3](#page--1-77) kennen.

#### Meine Ordnerstruktur und der Import

Meine Vorgehensweise beim Importieren neuer Fotos ist folgende (als Beispiel ein Aufenthalt am Kitzsteinhorn-Gletscher im Salzburger Ort Kaprun): Ich habe auf meiner Festplatte einen Hauptordner ==FOTOS COESER==, der Unterordner mit den jeweiligen Jahreszahlen beinhaltet. Im Unterordner ==2015== erzeuge ich einen weiteren Ordner nach dem Muster JJMMTT Ereignis (also \_150214 Kitzsteinhorn Kaprun). Dorthin überspiele ich alle Fotos von meinen Speicherkarten und importiere diese danach in Lightroom. Vielleicht haben Sie den Unterstrich am Beginn des Ordnernamens bemerkt. Diesen setze ich ein, um mir selbst zu signalisieren, dass sich die Fotos in diesem Ordner aktuell in Bearbeitung befinden. Sobald alles abgeschlossen ist, entferne ich den Unterstrich wieder. Mehr zu meinem persönlichen Workflow finden Sie in [Kapitel 8.](#page--1-77)

Neu

#### **Abbildung 1.2** Meine Ordnerstruktur. Ordner mit Unterstrich sind aktuell in Bearbeitung.

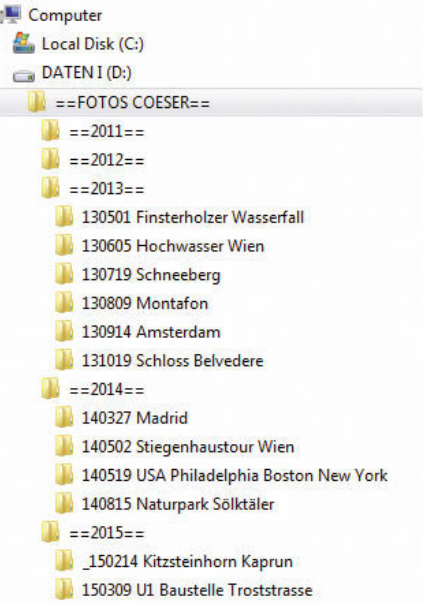

#### Tipp

Mittels Drag&Drop können Sie entweder einen ganzen Ordner oder nur einzelne markierte Dateien schnell direkt in Lightroom auf die Rasteransicht ziehen und loslassen. Es startet automatisch der Importieren-Dialog mit den korrekt ausgewählten Fotos.

Ich benutze ausnahmslos die Option HINZUFÜGEN und brauche mir keinerlei Gedanken über weitere Importfunktionen zu machen. Wenn Sie bezüglich meiner weiteren Ordnerstruktur schon einen Blick in die Zukunft werfen wollen: Nach der Bearbeitung der RAW-Dateien exportiere ich hochauflösende JPEGs in einen Unterordner namens fertig gross. Von diesen Fotos wiederum lasse ich mit Photoshop kleine Dateien mit 1.024 Pixel Breite in den Ordner fertig klein erstellen. Dieser Schritt lässt sich zwar auch mit Lightroom durchführen, allerdings benutze ich lieber ein Skript zum Schärfen in Photoshop, das bessere Resultate erzeugt (siehe [Abschnitt 8.1](#page--1-79)). Ein weiterer Unterordner Rohdaten ist optional und beinhaltet die einzelnen Rohdateien für Panoramen- und HDR-Bilder. Sie sehen also, dass ich die Fotoverwaltung streng hierarchisch durchführe und somit schnell sowohl die Original-RAW-Dateien als auch die fertigen hochauflösenden JPEGs und zum Herzeigen kleinere JPEGs griffbereit habe.

#### Importieren mehrerer Speicherkarten

Wenn Sie einen Kartenleser mit mehreren Steckplätzen für Ihre Speicherkarten besitzen, können Sie diese gleichzeitig in Lightroom importieren. Klappen Sie in der rechten Spalte bei QUELLE einfach die Einträge der Speicherkarten auf und markieren Sie alle Bilderordner mit gehaltener (Strg)-Taste (Mac:  $\mathbb{R}$ -Taste). Schon werden in der Rasteransicht die Bilder von allen Karten angezeigt und können gemeinsam in den Katalog aufgenommen werden. Wie aber bereits vorhin erwähnt, empfehle ich solch ein Vorgehen aus Sicherheitsgründen nicht.

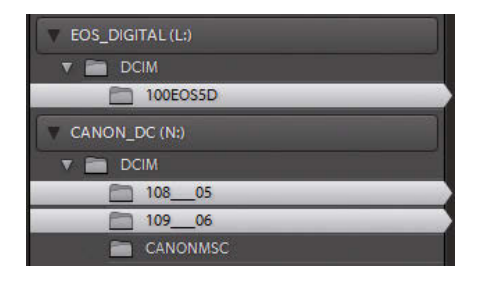

**Abbildung 1.3** Zwei Speicherkarten können gemeinsam importiert werden.

#### <span id="page-18-0"></span>1.2 TETHERED SHOOTING

Beim sogenannten Tethered Shooting, zu Deutsch kabelgebundenes Fotografieren, verbinden Sie Ihre Kamera mit dem Computer und können die erstellten Fotos direkt in Lightroom importieren und anzeigen lassen. Das ist natürlich in erster Linie vor allem für Studiofotografen sinnvoll sowie für all jene, die auch unterwegs Aufträge durchführen und sofort die Ergebnisse begutachten wollen. Wählen Sie die Funktion über DATEI|TETHER-AUFNAHME ...| TETHER-AUFNAHME STARTEN. Suchen Sie am besten zuerst unter ZIEL den Ordner aus, in dem die während der Tether-Aufnahme entstehenden Fotos gespeichert werden sollen. Erst danach vergeben Sie unter SITZUNG einen Sitzungsnamen, der automatisch als Unterordner erstellt wird. Es gibt noch eine kleine, aber feine Option: Haben Sie zum Beispiel ein Model-Shooting mit mehreren Personen vor sich, könnten Sie als Sitzungsnamen den Überbegriff »Model-Shooting Studio« vergeben und das Häkchen bei FOTOS NACH AUFNAHMEN SEGMENTIEREN setzen. Dadurch erscheint nach dem Klick auf OK eine Abfrage, in der Sie den Namen des ersten Models eintragen könnten. Sind die Aufnahmen beendet und das zweite Model tritt an, klicken Sie einfach auf den Eintrag neben dem Session-Namen und tragen den nächsten Namen ein. Es wird dabei jeweils ein weiterer Unterordner erzeugt und am Ende des Tages haben Sie alle Personen in eigenen Ordnern gegliedert.

Ebenso wie im Importieren-Dialog hat die Option ZUR SAMMLUNG HINZUFÜ-GEN auch in den Einstellungen für Tether-Aufnahmen Einzug gehalten. Bei kommerziellen Shootings im Studio ist es so beispielsweise möglich, die Fotos über eine synchronisierte Sammlung anderen Personen unmittelbar nach der Aufnahme zur Begutachtung bereitzustellen, auch wenn sich diese an einem vollkommen anderen Ort auf der Welt aufhalten. Mehr dazu in [Abschnitt 9.8.](#page--1-80)

Neu

#### <span id="page-19-0"></span>1.3 AUTOMATISCHER IMPORT

Es gibt einen Weg, Fotos in Lightroom aus einem bestimmten Ordner automatisch importieren zu lassen. Dies macht beispielsweise dann Sinn, wenn Sie das im vorherigen Punkt beschriebene Tethered Shooting nicht mit Lightroom vornehmen, sondern die Software des Kameraherstellers nutzen, weil diese eventuell bessere Funktionen bietet. In der Regel können Sie dort einen Parameter setzen, der die Bilder von der Kamera in einen vordefinierten Ordner kopiert, den Sie dann in Lightroom im Dialog DATEI|AUTOMATISCH IMPORTIEREN|EINSTELLUNGEN FÜR DEN AUTOMATISCHEN IMPORT... bei ÜBER-WACHTER ORDNER einstellen. Sobald sich neue Fotos darin befinden, verschiebt Lightroom diese in einen Zielordner und importiert die Bilder. Sie können auch vorher definierte Entwicklungseinstellungen, Metadaten und Stichwörter zuweisen.

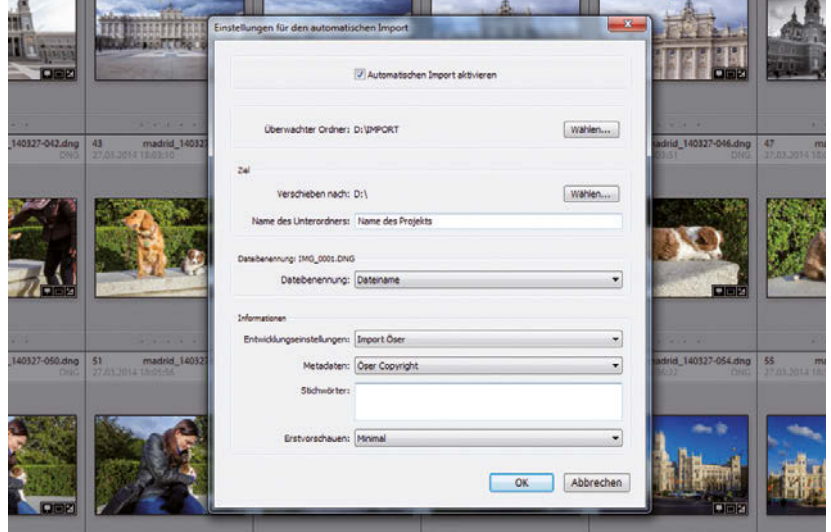

Ein weiteres Anwendungsbeispiel ist die Pressefotografie. Bei Fußballspielen überprüfe ich in jedem freien Moment die zuletzt geschossenen Bilder und schütze (beziehungsweise »sperre«) die besten Bilder mit einer Taste auf der Kamera. Schließe ich die Speicherkarte an den Laptop an, überträgt die Software »Photo Mechanic« (http://www.camerabits.com/) ohne mein Zutun diese geschützten Bilder in einen vordefinierten Ordner, sodass ich nach wenigen Sekunden die Speicherkarte gleich wieder in die Kamera stecken kann (Details zu diesem Workflow erfahren Sie in [Abschnitt 8.2](#page--1-81)). In Lightroom ist dieser Ordner als überwachter Ordner definiert und somit beginnt sofort der Import, bei dem automatisch von mir zuvor eingestellte Standardbearbeitungen, meine Kontaktdaten und optional allgemeine Stichwörter zugewiesen werden. Dieser Vorgang bringt eine immense Zeitersparnis in einer Sparte, wo jede Minute zählt.

#### **Abbildung 1.4**

Einstellungen für den automatischen Import. Ich weise hier durch zwei Vorgaben (»Import Öser« und »Öser Copyright«) den Fotos schon Entwicklungseinstellungen und Metadaten zu.

#### <span id="page-20-0"></span>1.4 IMPORT IM HINTERGRUND

Stellen Sie sich vor, Sie bearbeiten gerade ein großes Projekt mit vielen Hunderten Fotos und wollen dann Bilder eines anderen Auftrags importieren. Lightroom springt nach dem Import automatisch zur temporären Sammlung VORHERIGER IMPORT und zeigt Ihnen die neu hinzugefügten Fotos. Dieses Verhalten ist jedoch unglaublich nervig und störend, wenn Sie eben das zuvor bearbeitete Projekt weiter betreuen wollen und so aus Ihrem Arbeitsfluss geworfen werden. Außerdem kann es recht mühsam sein, das zuletzt aktive Foto wieder schnell aufzufinden.

Einen Trick, wie Sie schnell das zuletzt bearbeitete Foto wiederfinden, stelle ich Ihnen in [Abschnitt 2.17](#page--1-82) vor.

Zum Glück gibt es aber in den Voreinstellungen ( $\lceil \sqrt{\frac{1}{2} + 1} \rceil$ , Mac:  $\lceil \frac{1}{2} \rceil + 1 \rceil$ ) im Reiter ALLGEMEIN unter IMPORTOPTIONEN das Häkchen bei SAMMLUNG "AKTUELLER/VORHERIGER IMPORT" BEIM IMPORTIEREN AUSWÄHLEN. Ist dieses inaktiv, bleiben Sie auch nach einem Import an der Stelle, an der Sie zuvor waren, und können ungestört weiterarbeiten.

### Bei der Benennung von Ordnern von der Kamera erzeugte Ordnernamen ignorieren 7 JPEG-Dateien neben RAW-Dateien als separate Fotos behandeln 1.5 JPEG, RAW ODER BEIDES?

<span id="page-20-1"></span>Ich kenne sowohl aus meiner direkten Umgebung als auch aus zahlreichen Internetforen viele Personen, die entweder nur im JPEG- oder im JPEGund RAW-Format gemeinsam fotografieren. Sehen wir uns kurz die Unterschiede an.

#### JPEG oder RAW

Von der erstgenannten Variante rate ich grundsätzlich immer ab, denn mit dem JPEG-Format alleine verzichten Sie auf viele Vorteile von Lightroom. Eine RAW-Datei speichert je nach Kameramodell Fotos mit 12 oder 14 Bit Farbtiefe, während in JPEG-Dateien nur acht Bit Platz finden. Unter idealen Bedingungen werden Sie im direkten Vergleich wahrscheinlich keine nennenswerten Unterschiede sehen und eventuell sogar das JPEG schöner fin-

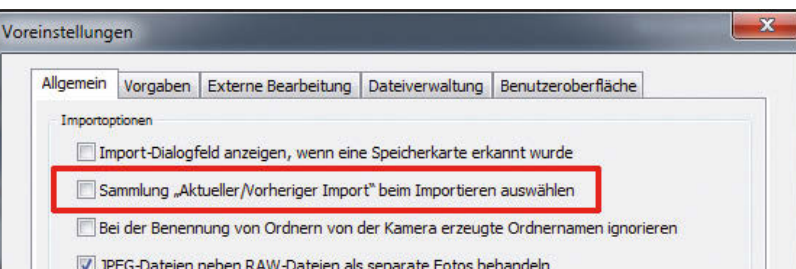

#### Tipp

**Abbildung 1.5** Wenn Sie während eines Importvorgangs ungestört weiterarbeiten wollen, entfernen Sie das Häkchen.

den. Das liegt daran, dass jede Kamera die Rohdaten intern interpretiert, einen Farbraum und einen bestimmten Bildstil anwendet sowie eine Schärfung durchführt. Eine RAW-Datei dagegen bleibt, wie der Name schon sagt, »roh« und auf den ersten Blick unattraktiv. Der Vorteil liegt jedoch auf der Hand: Erstens weisen bei schwierigen Lichtbedingungen entstandene Fotos mit RAW wesentlich mehr Informationen und vor allem Reserven auf. So lassen sich noch Details aus einem überbelichteten Himmel zurückholen, was bei einem JPEG unmöglich oder im besten Fall mit starken Qualitätseinbußen verbunden ist. Zweitens haben Sie als Fotograf und nicht die Kamera die volle Kontrolle darüber, wie das fertige Bild aussehen soll.

#### JPEG und RAW

Sie können in Ihrer Kamera einstellen, dass JPEGs und RAWs parallel gespeichert werden sollen. Kommen Ihnen die folgenden Aussagen bekannt vor? »RAW dauert immer so lange zum Bearbeiten, JPEG ist schon fertig«, »RAW-Dateien kann ich nicht sofort herzeigen, weil man sie nur im RAW-Konverter anzeigen lassen kann«, »RAW-Dateien sind so riesig und brauchen nur unnötig Speicherplatz.« Diese Argumente sind sicherlich nicht falsch, aber wenn Sie auf der Suche nach einem effektiven Workflow sind, mit dem Sie schnell und einfach zum Ziel kommen, dann sollten Sie den Umstieg auf RAW ohne JPEG unbedingt in Betracht ziehen. Beide Formate lassen sich in Lightroom gemeinsam importieren und stehen dann jeweils nebeneinander, wenn zuvor in den VOREINSTELLUNGEN ((Strg)+(U), Mac:  $[\mathcal{H}] + [\mathbb{U}]$ ) unter dem Reiter ALLGEMEIN die Option JPEG-DATEIEN NEBEN RAW-DATEIEN ALS SEPARATE FOTOS BEHANDELN angehakt ist. In der Praxis ist das bei wenigen Fotos vielleicht noch akzeptabel, aber stellen Sie sich das Chaos vor, wenn Sie Tausende Bilder im Katalog haben und dann jeweils noch ein Duplikat der RAW-Datei als JPEG vorhanden ist.

#### **Abbildung 1.6**

Keine schöne Vorstellung, wenn bei Tausenden Fotos zusätzlich noch einmal dieselbe Menge im JPEG-Format für Unübersichtlichkeit sorgt.

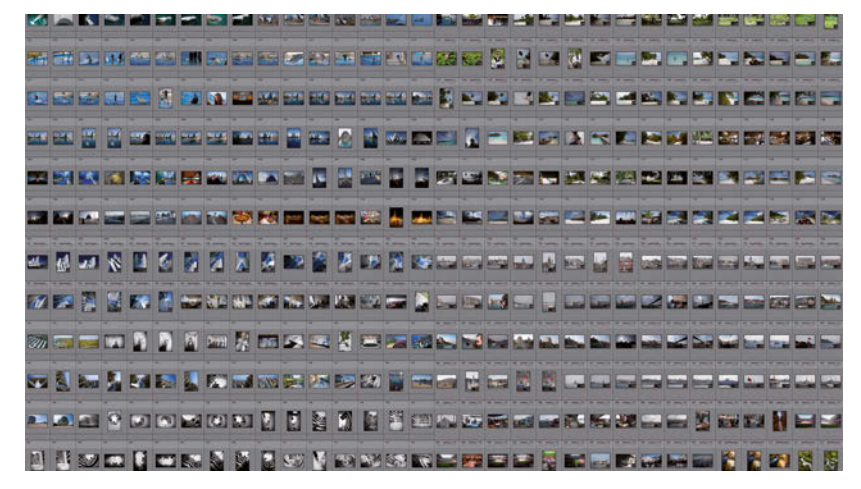

Irgendwann kommt der Zeitpunkt, an dem Sie versehentlich die JPEG- statt der RAW-Datei bearbeiten oder umgekehrt und die Einstellungen dann synchronisieren müssen. Mein Rat lautet deshalb: Trauen Sie sich den Schritt zu, nur noch in RAW zu fotografieren. Der Mehraufwand ist nach kurzer Zeit nicht mehr nennenswert und die Vorteile überwiegen bei Weitem. Im Buch gehe ich jedenfalls bei den Beschreibungen, wenn nicht anders erwähnt, nur vom RAW-Format aus.

#### Die Ausnahme

Beide Formate parallel zu verwenden, macht nur in absoluten Ausnahmefällen wirklich Sinn. Sportfotografen haben nicht immer die Zeit, sofort die RAW-Datei zu entwickeln, und schicken gleich JPEGs in die Redaktion. Event-Fotografen müssen nach der Veranstaltung eventuell sofort eine Voransicht der Fotos beim Veranstalter abgeben, was auch für JPEG spricht. Wann immer Sie aber etwas Spielraum haben, nutzen Sie besser nur das RAW-Format, denn JPEGs lassen sich bei Bedarf schnell aus den Rohdateien erstellen (siehe [Kapitel 6,](#page--1-77) [»Fotos exportieren](#page--1-50)«).

#### <span id="page-22-0"></span>1.6 RAW ODER DNG?

Eher eine Glaubens- als eine für das Endergebnis relevante Frage ist, ob man lieber das RAW- oder das DNG-Format nutzt. Grundsätzlich gilt es zu wissen, dass RAW ein allgemeines Format für Rohdaten bezeichnet. Jeder Kamerahersteller hat seinen Rohdaten aber ein eigenes Kürzel verliehen. So haben beispielsweise die RAW-Dateien von Canon die Dateiendung CR2, von Nikon NEF und von Olympus ORF. Diese Formate sind proprietär, das bedeutet, nicht für die Öffentlichkeit dokumentiert. Im Gegensatz dazu wurde das DNG-Format (Digital Negative) von Adobe entwickelt, um einen allgemeinen Standard einzuführen und die unterschiedlichen Formate durch ein einziges zu ersetzen. Adobe hat alle nötigen Informationen für Entwickler offengelegt und gut dokumentiert, sodass die Kamerahersteller theoretisch problemlos das DNG-Format in die Geräte integrieren könnten. In der Praxis findet sich DNG als Format aber noch in wenigen Kameramodellen.

DNG ist ein sogenanntes Containerformat und kann neben Rohdaten auch andere Formate aufnehmen, beispielsweise eine JPEG-Datei. Das macht allerdings keinen Sinn, da sich das JPEG nicht plötzlich in ein RAW mit all seinen Vorteilen verwandelt.

Hinweis

#### Die Stärken von DNG

Für den Anwender bietet das DNG-Format in der Praxis einige nette Vorteile. Ein häufig – vor allem von Adobe – verwendetes Argument ist, dass in Zukunft durch Firmenfusionen oder Konkurs einige RAW-Formate verschwinden und nicht mehr von den RAW-Konvertern unterstützt werden könnten. Diese Aussage mag zwar stimmen, ist aber für mich der letzte Grund, DNG zu verwenden. Sollte so etwas tatsächlich passieren, bleibt immer noch genügend Zeit, um die herstellereigenen RAW-Dateien mittels DNG-Konverter umzuwandeln. Ein Format verschwindet schließlich nicht von heute auf morgen vom Markt.

Viel interessanter sind zwei andere Aspekte für meinen Workflow. Erstens benötigt eine DNG-Datei im Vergleich zum Original-RAW rund 20 Prozent weniger Speicherplatz. In Internetforen wird seit jeher heiß darüber diskutiert, ob dies zulasten der Bildqualität geht. So wie es dort keine Einigkeit gibt, kann ich persönlich rein optisch keinerlei Unterschiede zwischen Original und DNG erkennen. Der geringere Speicherbedarf liegt eher an der verlustfreien Komprimierung, die DNG bietet. Der zweite große Vorteil ist der Wegfall der sogenannten Sidecar-Dateien. Dazu müssen Sie wissen, dass proprietäre RAW-Dateien nicht verändert werden können und Lightroom die Anweisungen zur Entwicklung und alle weiteren Metadaten in eine eigene kleine Textdatei mit der Endung XMP (Extensible Metadata Platform) ablegen muss. Diese bekommt denselben Namen wie das Original und sollte immer gemeinsam verschoben, kopiert oder weitergegeben werden. Mich persönlich stören diese Dateien enorm, da sich die Anzahl der Dateien dadurch verdoppelt, was bei tausend Bildern plötzlich zweitausend Dateien und wenig Übersicht bedeutet. Bei Verwendung des DNG-Formats gibt es dieses Problem nicht und alle Anweisungen und Dateiinformationen werden direkt in die Datei integriert.

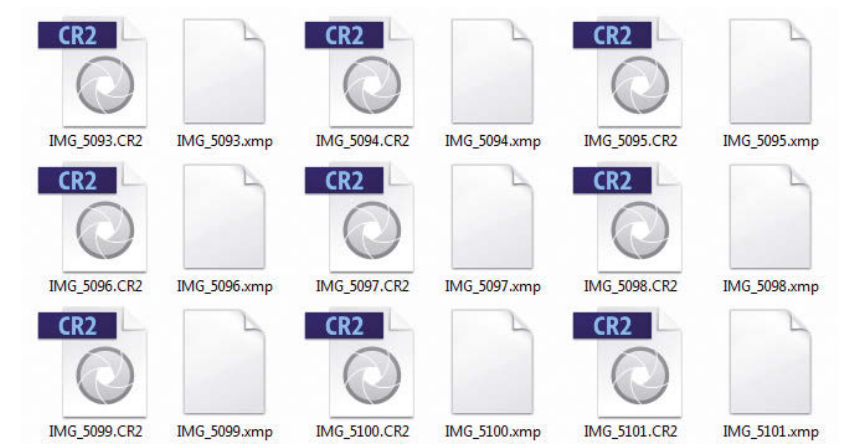

**Abbildung 1.7** Proprietäre RAW-Dateien im CR2-Format von Canon und die zugehörigen XMP-Sidecar-Dateien

#### DNG in Lightroom

Wollen Sie das DNG-Format nutzen, können Sie mit Lightroom theoretisch direkt beim Import die Umwandlung vornehmen lassen. In [Abschnitt 1.1](#page-13-0) habe ich Ihnen davon allerdings abgeraten. Ich führe diesen Schritt lieber erst nach dem Import durch. Markieren Sie mit  $\lceil \frac{\text{Str}}{1+|A|} \rceil$  (Mac:  $\lceil \frac{\mathcal{R}}{1+|A|} \rceil$ ) alle Fotos des aktuellen Ordners und wählen Sie BIBLIOTHEK|FOTOS IN DNG KONVERTIEREN... aus. Im anschließenden Dialog können Sie mit der Option RAW-ORIGINALDATEI EINBETTEN die Original-RAW-Datei in die DNG-Datei integrieren, was allerdings einen massiv erhöhten Speicherbedarf und doppelt gespeicherte Informationen bedeutet. Dieses Vorgehen macht nur dann Sinn, wenn Sie in Zukunft eventuell mit dem herstellereigenen RAW-Konverter experimentieren möchten. Verändern Sie den Eintrag bei KOMPATIBILITÄT auf eine andere Option, wenn Sie eine ältere Photoshop-Version benutzen, dessen Camera-Raw-Plug-in die Fotos Ihrer Kamera noch nicht versteht und somit nicht öffnen kann. Die Einstellung ORIGINALE NACH KONVERTIERUNG LÖSCHEN können Sie noch aktivieren, außer Sie fühlen sich unwohl dabei und möchten diesen Schritt zur Sicherheit lieber manuell nach der Konvertierung machen. Die restlichen Einstellungen lassen Sie vorerst so, wie sie sind. Zum Häkchen VERLUSTREICHE KOMPRIMIERUNG VERWENDEN komme ich später im Buch in [Abschnitt 6.2](#page--1-83) noch einmal ausführlicher.

Sollte es vorkommen, dass Lightroom selbst die Fotos Ihrer (wahrscheinlich neuen) Kamera noch nicht unterstützt, müssen Sie den Umweg über den DNG-Converter gehen (http://www.adobe.com/go/dng\_converter\_win/, Mac: http://www.adobe.com/go/dng\_converter\_mac/). Diesen benötigen Sie dann so lange, bis es ein Update von Lightroom gibt, das Ihr Kameramodell unterstützt. In der Regel dauert dies einige Wochen.

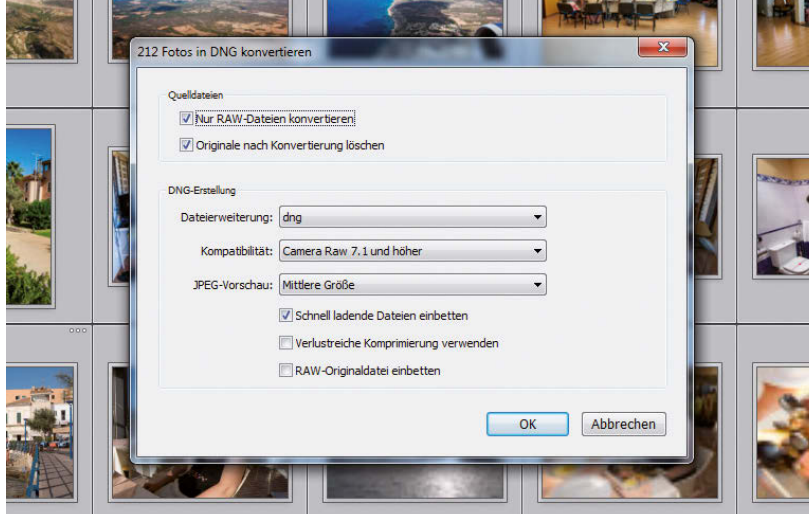

**Abbildung 1.8**

Hinweis

Der Dialog, um Fotos in das DNG-Format umzuwandeln

#### <span id="page-25-0"></span>1.7 VORSCHAUEN RENDERN

Um RAW-Dateien überhaupt darstellen zu können, muss Lightroom Vorschauen erstellen. Diese werden nicht nur zur Anzeige für den Anwender benötigt, sondern auf diese kleineren Dateien werden auch alle Entwicklungseinstellungen angewendet. Beim Import von Fotos können Sie zwischen mehreren Arten von Vorschauen entscheiden:

b MINIMAL

Dabei handelt es sich um kleine, niedrig aufgelöste JPEG-Vorschauen in der Bilddatei, die von der Kamera erstellt werden. Diese Vorschauen können in Lightroom am schnellsten generiert werden. Sie werden temporär im Filmstreifen und der Rasteransicht benutzt und anschließend während der Arbeit laufend durch Standardvorschauen ersetzt.

**FINGEBETTETE UND FILIALDATEIEN** 

Dabei handelt es sich um etwas größere, ebenfalls in der Kamera generierte Vorschauen, die in Lightroom etwas länger zum Rendern benötigen.

**b** STANDARD

Standardvorschauen werden von Lightroom selbst erstellt, daher unterscheiden sie sich optisch von den Vorschauen MINIMAL und EINGEBET-TETE UND FILIALDATEIEN.

 $-1:1$ 

Diese Vorschauen stellen 100% der tatsächlichen Pixel dar und werden ebenfalls von Lightroom selbst generiert. Da große Datenmengen verarbeitet werden müssen, dauert die Erstellung deutlich länger. Wichtig sind diese Vorschauen dann, wenn Sie häufig die Schärfe oder Details in einer 1:1-Ansicht in der Bibliothek überprüfen wollen. Im ENTWICKELN-Modul wird übrigens nicht auf diese Vorschau-Dateien zurückgegriffen, sondern immer eine neue generiert.

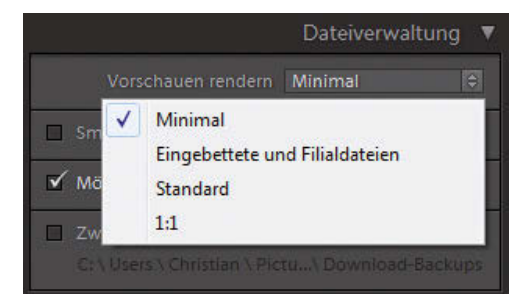

#### Welche Vorschau macht Sinn?

Das kommt ganz auf Ihren Workflow und Ihre Hardware an. Ich persönlich nutze immer die Einstellung MINIMAL, da dies am schnellsten geht und ich

**Abbildung 1.9** Die vier Möglichkeiten, Vorschauen gleich beim Import rendern zu lassen

sofort nach dem Import einen ersten Blick auf die Fotos werfen kann. Sobald ich ein Foto vergrößern oder bearbeiten will, muss ich dann allerdings einen kurzen Moment warten, bis Lightroom die Standard- oder die 1:1-Ansicht gerendert hat. Besitzen Sie noch einen eher schwächeren Computer, empfehle ich Ihnen, nach dem Import alle Bilder zu markieren und den Befehl BIBLIOTHEK|VORSCHAUEN|1:1-VORSCHAUEN ERSTELLEN anzuwenden. Dann müssen Sie zwar einige Zeit warten, können danach im BI-BLIOTHEK-Modul aber ohne Verzögerung groß in das Foto einzoomen.

Ein sehr ärgerlicher Umstand ist, dass die 1:1-Vorschauen nur für die Bibliothek von Nutzen sind und nicht im ENTWICKELN-Modul verwendet werden. Das ist auch der Grund, warum Sie dort trotz zuvor erstellter Vorschauen beim Anzeigen der Bilder erneut warten müssen.

Wenn Sie die 1:1-Vorschau nicht generieren lassen, sondern sich für eine der anderen Optionen entschieden haben, werden Sie nach dem Import beim Beobachten der Miniaturen in der Rasteransicht feststellen, dass sich das Aussehen plötzlich verändert. Das hat den folgenden Grund: Wenn Sie ein Foto schießen, sehen Sie anschließend sofort das Ergebnis auf dem Display Ihrer Kamera. Dieses Bild entspricht allerdings nicht der aufgenommenen RAW-Datei, sondern ist eine von der Kamera erstellte Vorschaudatei, auf die bereits Entwicklungseinstellungen angewendet wurden. Standardmäßig wird von den Herstellern eine relativ hohe Sättigung, erhöhter Kontrast und eine Scharfzeichnung zugewiesen, wodurch das Bild natürlich schon von Grund auf attraktiv aussieht. Nach dem Import in Lightroom sind es genau diese Vorschauen aus der Kamera, die Sie zuerst zu Gesicht bekommen (ausgenommen bei der 1:1-Vorschau, wie erwähnt). Lightroom beginnt aber anschließend sofort, Standardvorschauen aus den Original-RAW-Dateien zu rendern, die alle diese Bearbeitungen eben noch nicht erfahren haben und deswegen auf den ersten Blick wesentlich langweiliger beziehungsweise neutraler als das Bild auf dem Kameradisplay wirken. Wie man das Aussehen von RAW-Dateien denen von JPEG-Dateien nachahmen kann, erfahren Sie in [Abschnitt 3.3](#page--1-84).

#### **Standardvorschauen**

Da das Rendern von Standardvorschauen Zeit in Anspruch nimmt, sollten nicht unnötigerweise zu große oder zu kleine Vorschauen generiert werden. Zu große dauern länger bei der Berechnung und zu kleine sind sinnlos, da sie später für die Bildschirmauflösung neu berechnet werden müssen. Um die richtige Größe einzustellen, wählen Sie BEARBEITEN|KATALOGEINSTELLUN-GEN. Unter dem Reiter DATEIHANDHABUNG aktivieren Sie bei STANDARDVOR-SCHAUGRÖßE am besten die neue Option AUTOMATISCH, um Lightroom die richtige Größe selbst entscheiden zu lassen.

#### Hinweis

#### **Abbildung 1.10** Mein Monitor hat in der Katalogeinstellungen Breite eine Auflösung von 1.680 Pixel. Diesen Allgemein Dateihandhabung Metadaten Wert schlägt auch die Vorschau-Cache da\_130 Gesamtgröße: 254 MB Option AUTOMATISCH von Standardvorschaugröße: Automatisch (1680px) + Lightroom vor.  $\sqrt{\frac{1}{\sqrt{2}}}$  Automatisch (1680px) **1024 Pixel** 1:1-Vorschauen automati 1440 Pixel 1680 Pixel 2048 Pixel imart-Vorschauen 2880 Pixel Importnummer: 1 Importierte Fotos: 0 OK Abbrechen

Da 1:1-Vorschauen schnell viel Speicherplatz benötigen, gibt es die Option, nach einer bestimmten Zeit diese Vorschauen zu verwerfen: NACH EINEM TAG, NACH EINER WOCHE oder NACH 30 TAGEN. Sind sie einmal gelöscht, muss Lightroom bei einem erneuten Aufruf eines Fotos – es reicht dabei schon das Einzoomen auf 100 Prozent – die Vorschau neu rendern, was natürlich wieder zulasten der Leistung und der Zeit geht. Solange Speicherplatz für Sie keine Bedeutung spielt, sollte deshalb die Option 1:1-VORSCHAUEN AUTOMATISCH VERWERFEN in den Katalogeinstellungen auf NIE gestellt werden.

#### <span id="page-27-0"></span>1.8 SMART-VORSCHAUEN

Bei Smart-Vorschauen handelt es sich um Vorschauen der Originaldateien in Form von verlustreichen DNGs, die auf eine Größe von 2.560 Pixel auf der längeren Seite reduziert werden. Der große Vorteil: Diese Dateien können im Gegensatz zu früheren Lightroom-Versionen mit allen Werkzeugen und Funktionen im ENTWICKELN-Modul bearbeitet werden.

Hinweis

Wenn Sie vom Wort »verlustreich« abgeschreckt worden sind, lesen Sie am besten in [Abschnitt 6.2](#page--1-83) (»[Das verlustreiche DNG-Format](#page--1-85)«) nach, dass alles halb so schlimm ist und sich auch große Vorteile ergeben.

Wenn Sie häufig unterwegs sind und beispielsweise im Zug oder Flugzeug auf Ihrem Laptop Bildbearbeitung in Lightroom durchführen wollen, waren Sie bisher gezwungen, die Originalbilder dabeizuhaben. Die Festplattenkapazität auf Laptops ist erfahrungsgemäß nicht die größte, und eine externe Festplatte mit allen Bildern kann man auch nicht immer überall dabeihaben. Mit Smart-Vorschauen können Sie von den benötigten Originalfotos jeweils

eine deutlich kleinere DNG-Datei erstellen lassen. Sehen wir uns zuerst an, wie und an welchen Stellen im Programm man solche Smart-Vorschauen erstellen kann.

- **Im Importieren-Dialog unter DATEIVERWALTUNG**
- **b** Unter BIBLIOTHEK|VORSCHAUEN|SMART-VORSCHAUEN ERSTELLEN (für Fotos, die bereits im Katalog vorhanden sind)
- **b** Unter DATEI|ALS KATALOG EXPORTIEREN... |SMART-VORSCHAUEN ERSTELLEN/ **EINSCHLIESSEN**

Ob eine Smart-Vorschau vorhanden ist, sehen Sie im ENTWICKELN-Modul unterhalb des Histogramms. Hier wird angezeigt, ob nur die Originaldatei, die Originaldatei und die Smart-Vorschau oder nur die Smart-Vorschau gefunden wurde. In der Rasteransicht ist eine Smart-Vorschau anhand eines weißen Rechteck-Symbols erkennbar.

**Abbildung 1.11** Die verschiedenen Zustände und die dazugehörigen Symbole

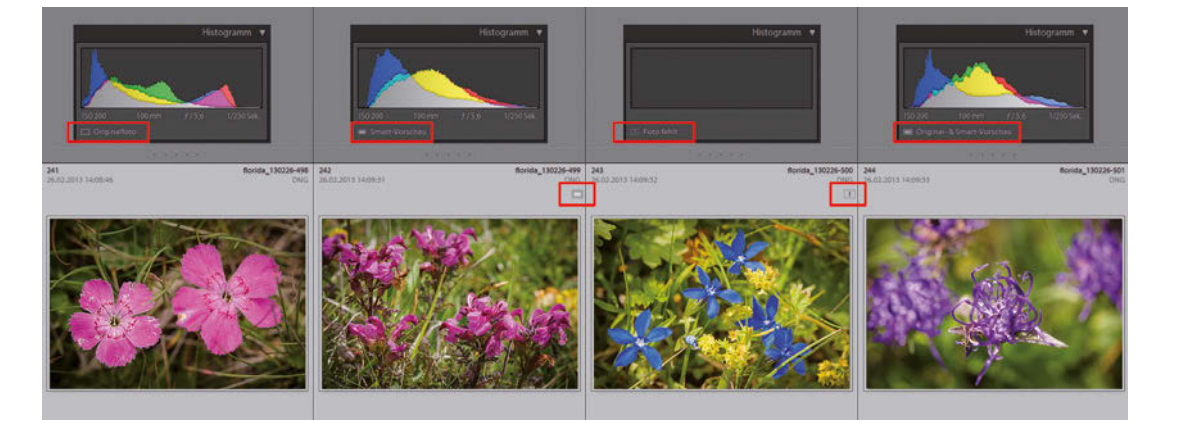

Auch Lightroom mobile greift auf Smart-Vorschauen zurück, um Ihre Fotos auf ein mobiles Gerät zu synchronisieren. In [Kapitel 9](#page--1-77) gehe ich darauf weiter ein.

**Hinweis** 

#### Einsatz in der Praxis

Für die Praxis sind zwei Hauptszenarien denkbar. Wenn Sie Ihr gesamtes Bildarchiv auf externen Festplatten gespeichert und von dort die Bilder in Lightroom importiert haben, können Sie Smart-Vorschauen dazu nutzen, auch ohne angesteckte Festplatten die Bildbearbeitung durchzuführen. Sobald Sie später die Platten wieder anhängen, aktualisiert Lightroom automatisch die Originaldateien.

Etwas anders gestaltet sich die Sache, wenn Sie einen Teil Ihrer Fotos unterwegs auf dem Laptop bearbeiten wollen. Dazu suchen Sie am besten die betroffenen Bilder aus und wählen DATEI|ALS KATALOG EXPORTIEREN... Geben

**Abbildung 1.12** Optionen für das Exportieren ausgewählter Bilder als Katalog

Sie mit der Option NUR AUSGEWÄHLTE FOTOS EXPORTIEREN an, ob Sie die ausgewählten Bilder oder den gesamten Fotobestand exportieren wollen. Ganz wichtig ist weiter, dass NEGATIVDATEIEN EXPORTIEREN deaktiviert und SMART-VORSCHAUEN ERSTELLEN aktiviert ist. Ansonsten inkludiert Lightroom im neuen Katalog die Originale, wodurch die Smart-Vorschauen sinnlos werden. Nach dem Speichern kopieren Sie den gesamten Ordner mit der Katalogdatei und den zwei Ordnern für die Vorschauen auf Ihren Laptop und können unterwegs damit arbeiten.

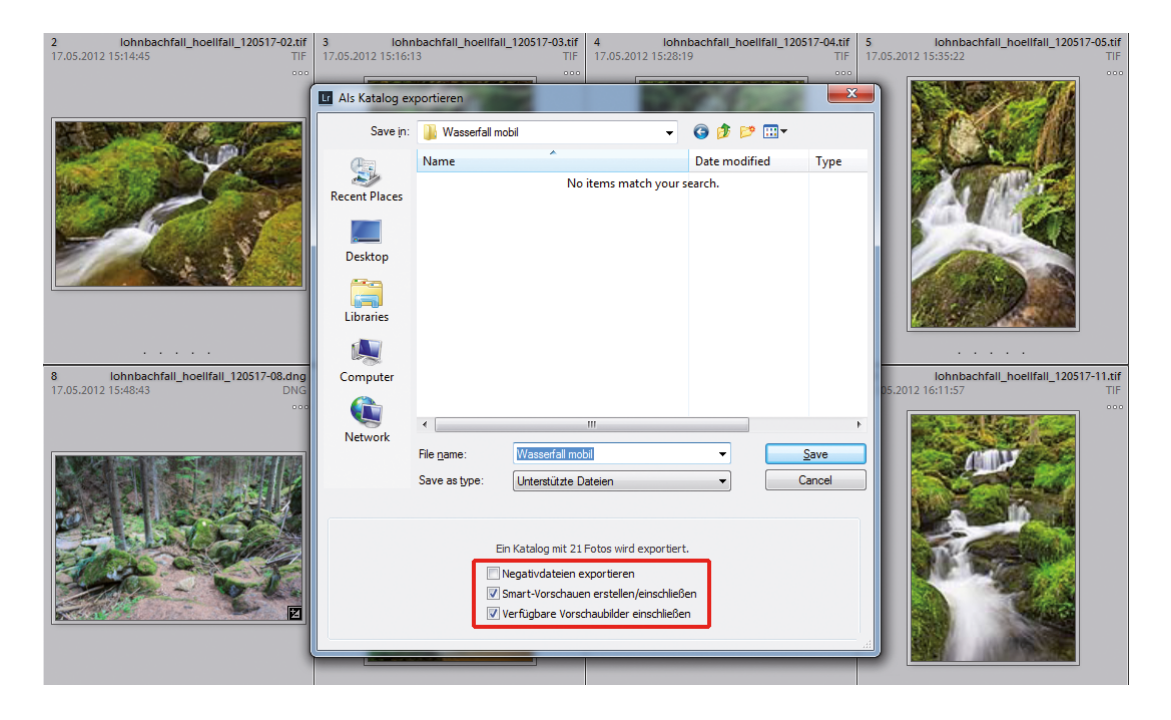

#### Hinweis

Sie können prinzipiell alle Funktionen im ENTWICKELN-Modul verwenden. Adobe empfiehlt aber, das Schärfen der Fotos mit den Originaldateien und nicht mit den Smart-Vorschauen durchzuführen.

Wenn Sie fertig sind und die Änderungen zurückspielen wollen, gehen Sie wie folgt vor: Kopieren Sie den Hauptordner vom Laptop an eine temporäre Stelle auf dem Desktop-Rechner und öffnen Sie danach Ihren Hauptkatalog. Wählen Sie dort DATEI|AUS ANDEREM KATALOG IMPORTIEREN... und geben den Katalog mit den Änderungen an. Beim Punkt ERSETZEN achten Sie darauf, dass NUR METADATEN UND ENTWICKLUNGSEINSTELLUNGEN ausgewählt ist. Das Häkchen bei ALTE EINSTELLUNGEN ALS VIRTUELLE KOPIEN BEIBEHALTEN entfernen Sie, außer Sie möchten die alten und neu bearbeiteten Fotos parallel im Katalog behalten. Anschließend werden Ihre Originalbilder auf die neuen Einstellungen aktualisiert.